# **SAMSUNG**

Galaxy SmartTag Galaxy SmartTag+

# USER MANUAL

EI-T5300 EI-T7300

05/2021. Rev.1.2

[www.samsung.com](http://www.samsung.com)

# **Démarrage**

# **À propos de Galaxy SmartTag/SmartTag+**

Le Galaxy SmartTag/SmartTag+ est un appareil que vous pouvez accrocher au collier de vos animaux de compagnie ou à des objets afin de prévenir leur perte et de toujours savoir où ils se trouvent. Vous pouvez également lancer des fonctions d'automatisation à l'aide de la touche du SmartTag.

Connectez un SmartTag à votre appareil mobile grâce à l'application SmartThings afin de pouvoir le localiser et de savoir où vous l'avez perdu.

# **À lire avant toute utilisation**

Veuillez lire attentivement ce mode d'emploi afin de pouvoir utiliser votre appareil correctement et en toute sécurité.

- Les descriptions fournies sont basées sur les paramètres par défaut de l'appareil.
- En fonction de votre zone géographique, de votre opérateur, des caractéristiques du modèle ou de la version logicielle, certains contenus peuvent différer par rapport à votre appareil.
- Les logiciels, sources audio, fonds d'écran, images et autres médias fournis avec cet appareil sont sous licence pour un usage limité. L'extraction et l'utilisation de ces supports à des fins commerciales ou autres constituent une violation des lois sur les droits d'auteur. Les utilisateurs sont entièrement responsables de toute utilisation illégale des supports.
- Les applications par défaut qui accompagnent l'appareil sont soumises à des mises à jour et peuvent ne plus être prises en charge sans préavis. Si vous avez des questions au sujet d'une application fournie avec l'appareil, contactez un centre de service après-vente Samsung.
- Toute modification du système d'exploitation ou installation de logiciels non officiels peut entraîner des dysfonctionnements et corrompre vos données. Ces actions constituent des violations de l'accord de licence Samsung et annuleront votre garantie.
- N'utilisez pas votre SmartTag dans un endroit surchauffé ou à proximité d'un feu.
- Vous ne devez ni ingérer ni désassembler la pile, en raison du risque de brûlure chimique.
- Ce produit contient une pile bouton. Ne pas avaler la pile. Avaler la pile peut entraîner de graves brûlures internes dans les 2 heures voire la mort dans les cas les plus graves.
- Tenez les piles hors de portée des enfants. Si le compartiment à piles ne se ferme pas correctement, arrêtez d'utiliser le produit et tenez-le hors de portée des enfants. Si vous pensez que les piles ont pu être avalées ou insérées dans une partie quelconque du corps, consultez immédiatement un médecin.
- Ce produit inclut des logiciels gratuits / Open Source. Pour accéder aux instructions de la licence Open Source, consultez le site Web Samsung ([opensource.samsung.com\)](http://opensource.samsung.com).
- L'utilisation d'appareils mobiles dans un avion ou sur un bateau peut être soumises à des directives et des restrictions fédérales et locales. Vérifiez auprès des autorités compétentes et suivez toujours les instructions de l'équipage pour savoir quand et comment vous pouvez utiliser votre appareil (EI-T7300).

#### **Icônes**

- **A Avertissement** : situations susceptibles de vous blesser ou de blesser autrui.
- **Attention** : situations susceptibles d'endommager votre appareil ou d'autres équipements.
- **Avis** : remarques, conseils d'utilisation ou informations complémentaires.

### **Présentation de l'appareil**

### **Contenu du coffret**

- SmartTag
- Guide de prise en main rapide
- Les éléments fournis avec le SmartTag et les accessoires disponibles peuvent varier en fonction de ſИ votre zone géographique ou de votre opérateur.
	- Les accessoires fournis ont été spécialement conçus pour votre appareil et peuvent ne pas fonctionner avec d'autres appareils.
	- L'apparence et les caractéristiques techniques peuvent faire l'objet de modifications sans préavis.
	- Vous pouvez acheter d'autres accessoires auprès de votre revendeur Samsung. Avant tout achat, assurez-vous qu'ils sont compatibles avec votre appareil.
	- Utilisez exclusivement des accessoires homologués par Samsung. L'utilisation d'accessoires non homologués peut entraîner des problèmes de performance et des dysfonctionnements qui ne sont pas couverts par la garantie.
	- La disponibilité de tous les accessoires peut varier et dépend exclusivement de leurs fabricants. Pour en savoir plus sur les accessoires disponibles, consultez le site Web Samsung.

### **Présentation de l'appareil**

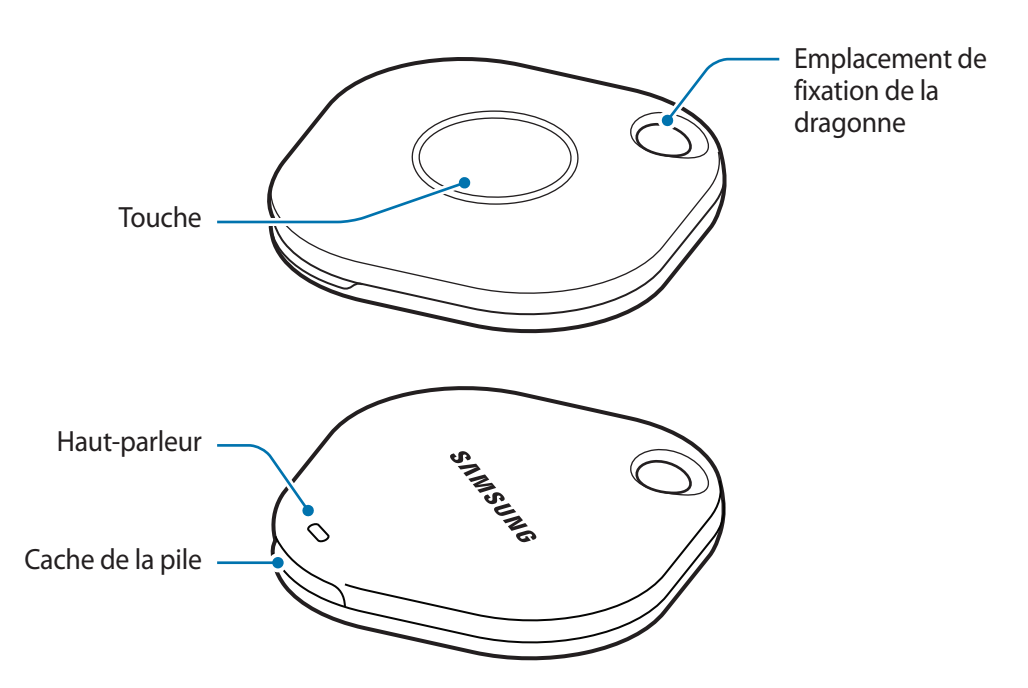

### **Touche**

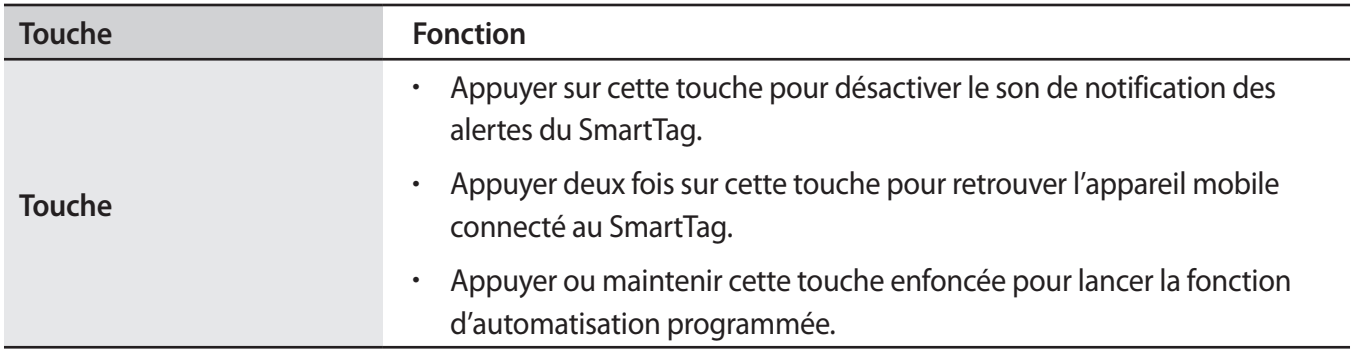

# **Remplacer la pile**

1 Ouvrez le cache de la pile à l'aide d'une pièce de monnaie.

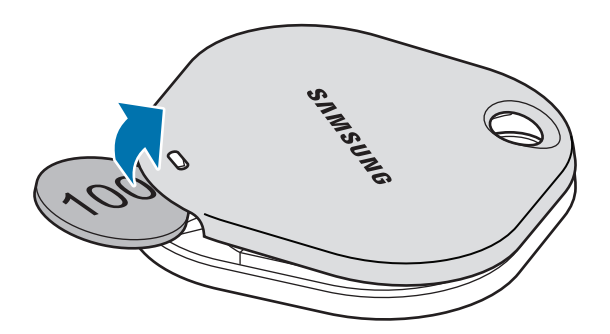

2 Insérez la pile en alignant correctement la borne positive sur le symboles + à l'intérieur du SmartTag.

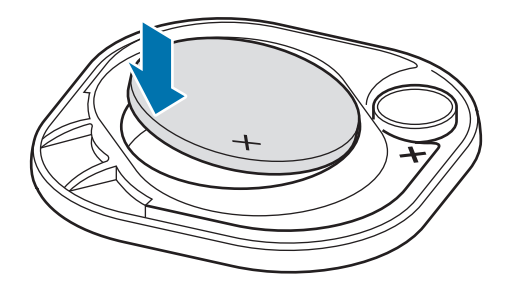

- 3 Positionnez le cache de la pile sur le SmartTag et appuyez sur le cache de la pile jusqu'au déclic.
- Lorsque vous remplacez la pile, faites attention à ne pas vous blesser le doigt ou à vous casser un  $\mathbf{O}$ ongle lors de l'ouverture du cache de la pile.
- Lorsque la pile est déchargée, remplacez-la.  $\varnothing$ 
	- Ne pas recharger la pile fournie.

# **Avant d'utiliser le SmartTag**

### **Installer l'application SmartThings sur votre appareil mobile**

Avant d'utiliser un SmartTag, vous devez installer l'application SmartThings sur votre appareil mobile.

Selon votre appareil mobile, vous pouvez télécharger SmartThings depuis les applications suivantes :

- Appareil mobiles Samsung Android : **Galaxy Store**, **Play Store**
- Vous ne pouvez pas installer l'application SmartThings sur des appareils mobiles ne prenant pas ſℒ en charge la synchronisation SmartTag. Vérifiez que l'appareil mobile est compatible avec les SmartTags.
	- Vous devez vous enregistrer et vous connecter à votre compte Samsung pour pouvoir utiliser l'application SmartThings.

### **Connecter le SmartTag à un appareil mobile**

- 1 Démarrez l'application **SmartThings** sur votre appareil mobile. Mettez à jour l'application SmartThings avec la version la plus récente.
- 2 Appuyez sur la touche du SmartTag. Le SmartTag émet un son et est activé.
- 3 Lorsque la fenêtre contextuelle vous informant que votre SmartTag est détecté apparaît sur votre appareil mobile, appuyez sur **Ajouter maintenant**. Si la fenêtre contextuelle de connexion n'apparaît pas, sélectionnez → **Appareil** → **Tag/dispositif suivi**.
- 4 Suivez les instructions qui s'affichent à l'écran pour établir la connexion. Une fois la connexion établie, votre SmartTag apparaît dans la liste des appareils de l'application SmartThings.
- 5 Depuis l'écran de l'application SmartThings, appuyez sur **SmartThings Find** pour télécharger des plugins supplémentaires.

Une fois le téléchargement terminé, la position actuelle de l'appareil s'affiche sur la carte.

#### **Connecter le SmartTag en numérisant le code QR**

Vous pouvez également connecter un SmartTag à votre appareil mobile en numérisant son code QR.

- 1 Démarrez l'application **SmartThings** sur votre appareil mobile.
- 2 Sélectionnez → **Appareil** → **Scanner code QR** pour numériser le code QR sur la boîte.
- 3 Suivez les instructions qui s'affichent à l'écran pour établir la connexion. Une fois la connexion établie, le SmartTag apparaît dans la liste des appareils de l'application SmartThings.
- 4 Depuis l'écran de l'application SmartThings, appuyez sur **SmartThings Find** pour télécharger des plugins supplémentaires.

Une fois le téléchargement terminé, la position actuelle de l'appareil s'affiche sur la carte.

- Si vous enregistrez un SmartTag pour la première fois, le processus d'enregistrement peut s'avérer ſℒ délicat selon l'environnement. Vous pouvez être obligé d'essayer 2 ou 3 fois avant de réussir à vous enregistrer.
	- Les fonctions prises en charge peuvent varier selon le type d'appareil mobile et la version logicielle.
	- Vous pouvez utiliser la fonction de recherche SmartThings uniquement sur les appareils mobiles Samsung fonctionnant sous Android 8.0 ou toute version ultérieure, ainsi que sur les appareils mobiles Samsung prenant en charge la fonction Localiser ou Rechercher mon appareil.
	- Le SmartTag est un appareil de communication sans fil, et ses performances peuvent être dégradées si plusieurs appareils sont connectés simultanément.

# **Utiliser le SmartTag**

# **Afficher la position d'un SmartTag**

Vous pouvez visualiser à distance la position de votre SmartTag à partir de l'application SmartThings de votre appareil mobile et le retrouver en déclenchant un son de notification sur le SmartTag.

- 1 Démarrez l'application **SmartThings** sur votre appareil mobile.
- 2 Appuyez sur l'onglet de votre SmartTag, puis sur **Afficher la carte**. Vous pouvez également appuyer sur **SmartThings Find**.

La position actuelle de l'appareil s'affiche sur la carte.

- La position du SmartTag est basée sur les résultats de positionnement GPS et Wi-Fi de l'appareil **KZ** connecté au SmartTag ou de l'appareil mobile Android à proximité, et des erreurs peuvent se produire en raison de l'environnement ou d'un échec du GPS.
	- Si la position actuelle du SmartTag n'apparaît pas, il est possible que la batterie du SmartTag soit déchargée ou qu'il n'ait pas été détecté par un appareil mobile Android pouvant vérifier les informations de localisation du SmartTag. Activez la fonction correspondante pour recevoir des notifications des informations de localisation du SmartTag.
	- La durée d'utilisation du SmartTag peut varier en fonction de l'environnement de l'utilisateur et de son mode d'utilisation.
	- La disponibilité de la fonction Ultra-large bande (ULB) dépend de votre zone géographique.

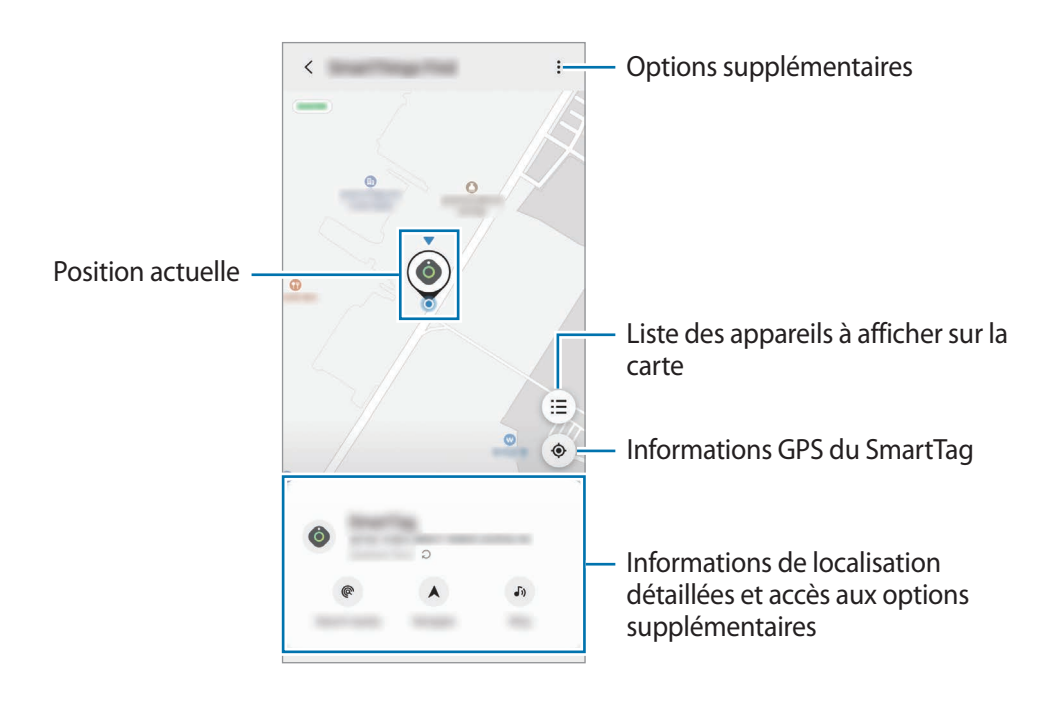

### **Rechercher la position du SmartTag avec un son de notification**

Vous pouvez trouver la position de votre SmartTag en déclenchant un son de notification.

- 1 Démarrez l'application **SmartThings** sur votre appareil mobile.
- 2 Appuyez sur **SmartThings Find**.
- 3 Appuyez sur **Faire sonner** → **Démarrer**. La notification d'alerte du SmartTag retentit.

Pour désactiver le son de notification, suivez les instructions ou appuyez une fois sur la touche du SmartTag.

### **Rechercher la position du SmartTag grâce à la puissance du signal**

Vous pouvez retrouver votre SmartTag en analysant la puissance du signal.

- 1 Démarrez l'application **SmartThings** sur votre appareil mobile.
- 2 Appuyez sur **SmartThings Find** → **Rechercher à proximité**. L'écran du signal du SmartTag recherché apparaît. Plus vous vous approchez de la position du SmartTag recherché, plus le signal indiqué à l'écran est puissant.

Vous pouvez déclencher la notification d'alerte du SmartTag en appuyant sur  $(\mathcal{J}_0)$ .

### **Rechercher la position du SmartTag avec l'effet AR (EI-T7300)**

Vous pouvez trouver la position de votre SmartTag en utilisant les fonctions de réalité augmentée (AR) associées.

- 1 Démarrez l'application **SmartThings** sur votre appareil mobile.
- 2 Appuyez sur **SmartThings Find** → **Rechercher à proximité** → **Rechercher avec app. photo**.
- 3 Lancez une recherche à proximité.

Si votre SmartTag se trouve à proximité, l'effet AR apparaît à l'endroit du SmartTag que vous recherchez.

Vous pouvez déclencher la notification d'alerte du SmartTag en appuyant sur  $(\mathcal{J}_2)$ .

# **Obtenir un guidage de localisation du SmartTag**

Si votre SmartTag est perdu ou se trouve loin de vous, vous pouvez être guidé vers l'endroit où il se trouve.

- 1 Démarrez l'application **SmartThings** sur votre appareil mobile.
- 2 Appuyez sur **SmartThings Find** → **Naviguer**.

L'itinéraire vers l'endroit où se trouve le SmartTag démarre.

Si l'application de navigation prise en charge n'est pas installée sur votre appareil mobile, installez M d'abord l'application souhaitée à partir de la liste des applications de navigation prises en charge et obtenez l'itinéraire.

# <span id="page-9-0"></span>**Localiser des appareils mobiles**

Si vous ne voyez pas votre appareil mobile à proximité, le SmartTag peut vous aider à le trouver.

Appuyez deux fois sur la touche SmartTag.

L'appareil mobile connecté au SmartTag émet une sonnerie.

Pour désactiver la sonnerie sur votre appareil mobile, suivez les instructions à l'écran.

- Cette fonction n'est pas disponible si le SmartTag et l'appareil mobile ne sont pas connectés. M
	- Cette fonction est disponible si la fonction Laisser la balise trouver votre appareil est activée.

## <span id="page-10-0"></span>**Utiliser la fonction d'automatisation**

Lorsque le SmartTag est connecté à un appareil mobile, vous pouvez lancer la fonction d'automatisation en maintenant la touche du SmartTag enfoncée.

- 1 Démarrez l'application **SmartThings** sur votre appareil mobile.
- 2 Après avoir appuyé sur l'onglet de votre SmartTag, sélectionnez une option dans **Utiliser bouton pour automatis.**
- 3 Appuyez sur  $\overline{+}$  et suivez les instructions qui s'affichent à l'écran pour ajouter une action. Si vous appuyez ou maintenez enfoncée la touche SmartTag, l'action d'automatisation programmée est lancée.

#### **Gérer les fonctions d'automatisation**

Démarrez l'application **SmartThings** sur votre appareil mobile, appuyez sur l'onglet de votre SmartTag, puis sélectionnez une option dans **Utiliser bouton pour automatis.** L'action d'automatisation que vous avez ajoutée apparaît.

Pour modifier une action, appuyez sur l'action que vous souhaitez modifier, modifiez les détails, puis appuyez sur **Enregistrer** → **Enregistrer**.

Pour supprimer une action, appuyez sur  $\Box$  près de l'action que vous souhaitez supprimer.

# **Configurer le SmartTag**

# <span id="page-11-0"></span>**Ajouter à l'écran d'accueil**

Si vous utilisez le SmartTag fréquemment, vous pouvez le lancer en ajoutant un raccourci à l'écran d'accueil de votre appareil mobile.

- 1 Démarrez l'application **SmartThings** sur votre appareil mobile.
- 2 Appuyez sur l'onglet de votre SmartTag.
- 3 Appuyez sur → **Modifier** → **Ajouter à l'écran d'accueil**.
- 4 Maintenez votre doigt appuyé sur l'icône à l'écran ou appuyez sur **Ajouter**. Le raccourci sera ajouté à l'écran d'accueil de votre appareil mobile.

### **Définir les appareils à afficher sur la carte**

Vous pouvez choisir quels appareils afficher dans la recherche SmartThings.

- 1 Démarrez l'application **SmartThings** sur votre appareil mobile.
- 2 Appuyez sur **SmartThings Find**  $\rightarrow \left(\frac{1}{2}\right) \rightarrow \bullet$   $\rightarrow$  Afficher/masquer les appareils. Votre SmartTag et une liste de tous les appareils ajoutés à l'application Localiser mon mobile via votre compte Samsung apparaissent.
- 3 Sélectionnez un appareil à afficher sur la carte SmartThings, puis appuyez sur **Enregistrer**.

## **Paramètres généraux**

Vous pouvez afficher les informations relatives au SmartTag et modifier différents paramètres.

- 1 Démarrez l'application **SmartThings** sur votre appareil mobile.
- 2 Appuyez sur l'onglet de votre SmartTag.

#### **Statut**

Vous pouvez afficher l'état de localisation du SmartTag.

Appuyez sur **Afficher la carte** pour consulter les informations de localisation détaillées du SmartTag.

#### **Laisser tag localiser appareil**

Si vous ne voyez pas votre appareil mobile à proximité, le SmartTag vous aidera à le trouver.

Appuyez sur le commutateur pour activer la fonction. Pour en savoir plus, reportez-vous à la section [Localiser](#page-9-0)  [des appareils mobiles](#page-9-0).

#### **Utiliser bouton pour automatis.**

Lorsque le SmartTag est connecté à un appareil mobile, vous pouvez lancer la fonction d'automatisation en maintenant la touche SmartTag enfoncée. Reportez-vous à la section [Utiliser la fonction d'automatisation](#page-10-0) pour en savoir plus.

#### **Volume**

Règle le volume du SmartTag.

Appuyez sur **Volume** pour sélectionner l'option de votre choix. Vous pouvez également appuyer sur  $(\blacktriangleright)$  pour faire de l'alerte SmartTag un son de notification.

#### **Sonnerie**

Modifiez le son de notification émis par le SmartTag lorsque vous cherchez à localiser le SmartTag. Appuyez sur **Sonnerie** pour sélectionner le son de notification de votre choix.

#### **Batterie**

Vous pouvez afficher le niveau d'autonomie de la pile du SmartTag. Vous pouvez également afficher les informations sur la pile en appuyant sur  $\blacksquare$ .

> $\frac{1}{12}$ Français **12**

### **Modifier**

Appuyez sur → **Modifier**.

#### **Modifier le nom d'un SmartTag**

Vous pouvez vérifier la localisation et la pièce dans laquelle se trouve le SmartTag et modifier son nom. Après avoir modifié le nom du SmartTag, appuyez sur **Enregistrer**.

#### **Ajouter à l'écran d'accueil**

Si vous utilisez le SmartTag fréquemment, vous pouvez le lancer en ajoutant un raccourci à l'écran d'accueil de votre appareil mobile.

Appuyez sur **Ajouter à l'écran d'accueil**. Reportez-vous à la section [Ajouter à l'écran d'accueil](#page-11-0) pour en savoir plus.

#### **Supprimer l'appareil**

Vous pouvez enregistrer un SmartTag avec un autre compte Samsung.

Appuyez sur **Supprimer l'appareil**. Le SmartTag est réinitialisé.

# **Configurer la Recherche SmartThings.**

Vous pouvez modifier les divers paramètres liés à la Recherche SmartThings.

- 1 Démarrez l'application **SmartThings** sur votre appareil mobile.
- 2 Appuyez sur SmartThings Find → → Paramètres.

#### **Autorisation de la détection des appareils**

Vous pouvez sélectionner l'appareil recherché et modifier ses paramètres à l'aide de la Recherche SmartThings.

#### **Chiffrage position hors ligne**

Lorsque vous envoyez les informations de localisation hors ligne de votre SmartTag à l'application Localiser mon mobile à l'aide d'un autre appareil, vous pouvez chiffrer la localisation du SmartTag pour plus de sécurité.

Dans la liste, appuyez sur le curseur de l'appareil dont vous souhaitez chiffrer les informations de localisation, puis suivez les instructions à l'écran pour procéder au chiffrement.

> $\frac{1}{13}$ Français **13**

#### **Application de navigation**

Vous pouvez définir et télécharger l'application de navigation par défaut à utiliser pour vous guider jusqu'à l'endroit où se trouve le SmartTag.

# **Aide**

Affichez les informations d'aide pour apprendre à utiliser le SmartTag et consulter les informations qui s'y rapportent.

- 1 Démarrez l'application **SmartThings** sur votre appareil mobile.
- 2 Appuyez sur l'onglet de votre SmartTag.
- 3 Appuyez sur  $\stackrel{\bullet}{\bullet} \rightarrow$  **Aide.**

## **Informations SmartTag**

Vous pouvez afficher les informations sur le logiciel du SmartTag.

- 1 Démarrez l'application **SmartThings** sur votre appareil mobile.
- 2 Appuyez sur l'onglet de votre SmartTag.
- 3 Appuyez sur → **Infos complémentaires**.

# **Annexe**

# **Dépannage**

Avant de contacter un centre de service après-vente Samsung, veuillez essayer d'appliquer les solutions suivantes. Il est possible qu'elles ne soient pas toutes applicables à votre SmartTag.

### **Le SmartTag ne s'allume pas**

- Lorsque la pile est complètement déchargée, votre appareil ne s'allume pas. Vérifiez la pile avant d'utiliser le SmartTag.
- Il est possible que la pile soit mal installée. Insérez de nouveau la pile.
- Après avoir essuyé les bornes, essayez de réinsérer la pile.

### **Le SmartTag se bloque ou rencontre une erreur**

Essayez les solutions suivantes. Si le problème persiste, contactez un centre de service après-vente Samsung.

#### **Redémarrer le SmartTag**

Si le SmartTag continue de se bloquer ou de ralentir, retirez la pile et remettez-la en place.

#### **Forcer le redémarrage**

Si le SmartTag est bloqué et ne répond pas, vous pouvez le réinitialiser.

Commencez par retirer la pile en ouvrant le cache de la pile. Après avoir appuyé et relâché la touche une fois, insérez la pile tout en appuyant de nouveau sur la touche et maintenez-la enfoncée pendant 5 secondes jusqu'à ce que le SmartTag émette un son.

Si la pile n'est pas reconnue, le SmartTag émet un son immédiatement après insertion de la pile. Dans ce cas, essayez de nouveau la méthode ci-dessus.

### **Un autre appareil Bluetooth ne parvient pas à localiser votre SmartTag**

- Assurez-vous que l'appareil auquel vous souhaitez la connecter est prêt à être numérisé ou connecté.
- La localisation du SmartTag est basée sur les résultats de positionnement GPS et Wi-Fi de l'appareil connecté au SmartTag, et des erreurs peuvent se produire en raison de l'environnement ou d'un échec du GPS. Assurez-vous que l'appareil auquel vous souhaitez connecter votre SmartTag est à proximité.
- Réinitialisez votre SmartTag et réessayez.

Si les conseils ci-dessus ne résolvent pas le problème, contactez un Centre de service Samsung.

### **Impossible de localiser votre SmartTag**

Les signaux GPS peuvent être brouillés à certains endroits, par exemple en intérieur. Paramétrez l'appareil mobile connecté au SmartTag pour utiliser un réseau Wi-Fi ou mobile pour le localiser dans ces situations.

### **Un petit espace apparaît à l'extérieur du SmartTag**

- Cet espace est une fonction de fabrication nécessaire et de petites frictions ou vibrations peuvent se produire.
- Avec le temps, la friction entre les pièces peut provoquer un léger agrandissement de cet espace.

#### **Droits d'auteur**

Copyright © 2021 Samsung Electronics Co., Ltd.

Ce mode d'emploi est protégé par les lois internationales sur les droits d'auteur.

Il est interdit de reproduire, distribuer, traduire ou transmettre sous quelque forme et par quelque moyen que ce soit, électronique ou mécanique, notamment par photocopie, enregistrement ou stockage dans un système de stockage et de recherche documentaire, tout ou partie de ce document.

#### **Marques**

- SAMSUNG et le logo SAMSUNG sont des marques déposées de Samsung Electronics Co., Ltd.
- Bluetooth<sup>®</sup> est une marque déposée de Bluetooth SIG, Inc.
- Wi-Fi®, Wi-Fi Protected Setup™, Wi-Fi Direct™, Wi-Fi CERTIFIED™, et le logo Wi-Fi sont des marques déposées de Wi-Fi Alliance.
- Toutes les autres marques et droits d'auteur demeurent la propriété de leurs propriétaires respectifs.

Français **17**